# 裝置見解和MobileIron整合故障排除

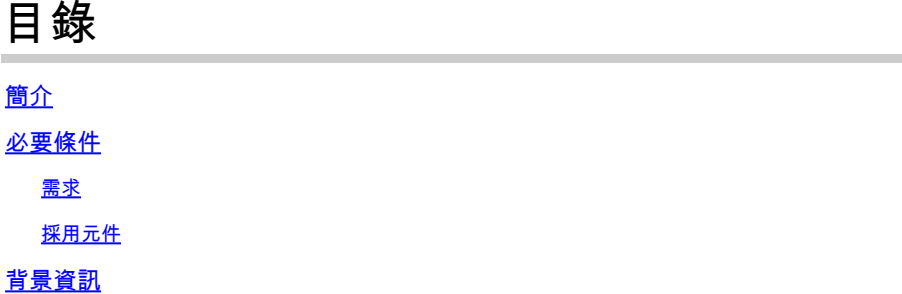

# 簡介

本文檔介紹執行基本分析以及對Device Insights和MobileIron整合進行故障排除的步驟。

### 必要條件

#### 需求

思科建議您瞭解這些主題。

- SecureX
- MobileIron
- API基礎知識
- Postman API工具

#### 採用元件

本文件中的資訊是以下列軟體和硬體版本為依據.

 $\cdot$  SecureX 1.103

本文中的資訊是根據特定實驗室環境內的裝置所建立。文中使用到的所有裝置皆從已清除(預設 )的組態來啟動。如果您的網路運作中,請確保您瞭解任何指令可能造成的影響。

# 背景資訊

SecureX Device Insights提供組織中裝置的統一檢視,並整合來自整合資料來源的清單。

MobileIron是企業移動管理器(EMM),也稱為流動裝置管理器(MDM)或統一終端管理器(UEM)。將 MobileIron與SecureX整合時,會豐富SecureX裝置見解中可用的端點詳細資訊以及調查事件時可用 的端點資料。配置MobileIron整合時,必須在MobileIron控制檯中新增MobileIron API使用者,然後 在SecureX中新增MobileIron整合模組。

如果您想瞭解有關配置的更多資訊,請在此處檢視<u>整</u>合模組詳細資訊。

### 疑難排解

為了解決SecureX和MobileIron整合的常見問題,您可以驗證API的連線和效能。

使用Device Insights和MobileIron進行連線測試

測試連通性時,您可以使用Postman工具獲得更直觀的輸出。

 $\blacklozen$ 註:Postman不是思科開發的工具。如果您對Postman工具功能有任何疑問,請聯絡 Postman支援。

步驟 1.您可以選擇Basic Auth作為授權方法,因為MobileIron會使用它,如下圖所示。

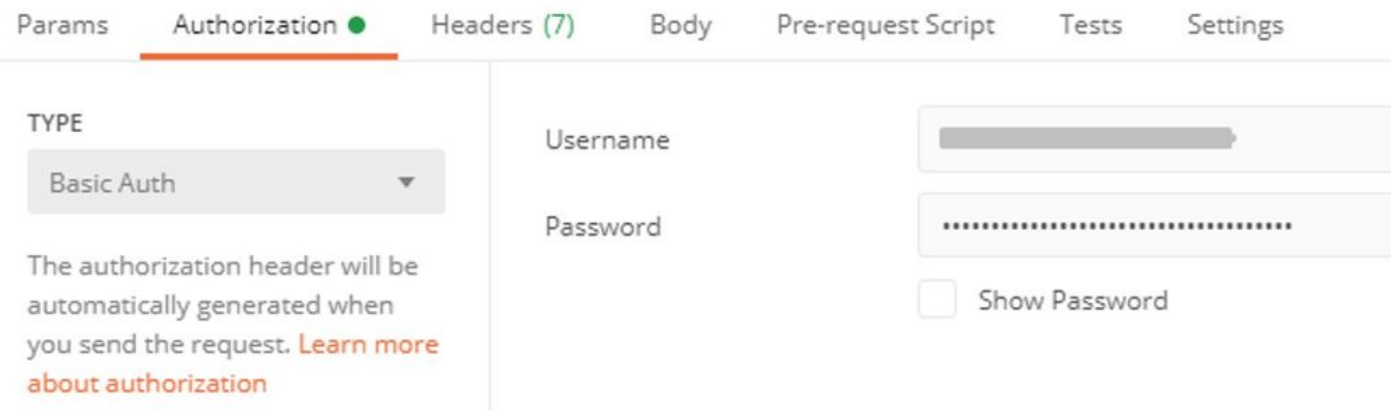

步驟 2.您可以獲取租戶ID,需要從defaultDmPartitionId獲取,如下圖所示。

https://

/api/v1/metadata/tenant

```
"nobodyAccountId":
"defaultDmPartitionId":
"defaultCmPartitionId":
"tenantSetupRequired": false,
"eulaRequired": false,
```
"systemUseNotificationRequired": false,

步驟 3.您可以使用此API呼叫獲取裝置清單(預設限製為每頁500個條目)

https://

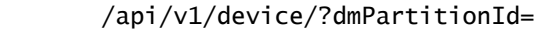

#### 步驟 4.響應第一個呼叫,返回對象總數。

### 註:行(AKA限制)和開始(AKA偏移)引數可用於獲取下一頁,如圖所示。

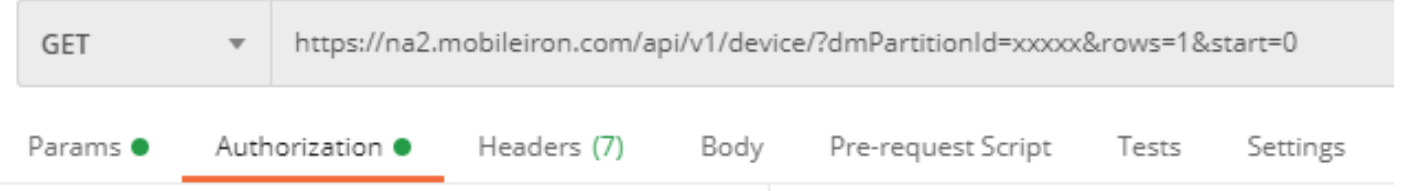

使用Device Insights和MobileIron進行效能測試

步驟 1.藉助裝置洞察,您可以監控源頁面上每個源的API效能。

步驟 2.在「隨時間變化的效能」圖形中,您可以將滑鼠懸停在條形圖上,這樣就可以檢視檢索到的 記錄數量和實際同步持續時間。

步驟 3.您可以觀察隨時間進行同步資料圖形,該圖形顯示隨時間進行同步的記錄數的變化。

步驟 4.對於每個REST API源系統,您可以檢視所顯示的上次同步的詳細資訊。

步驟 5.在基於Webhook的源的情況下,您可以檢視給定時間段內的通知總數。

#### 驗證

將MobileIron作為源新增到Device Insights後,即可看到成功的REST API連接狀態。

- 您可以看到REST API連接處於綠色狀態
- 按Sync Now以觸發初始完全同步

如果裝置見解和MobileIron整合問題仍然存在,請從瀏覽器收集HAR日誌,並與TAC支援聯系,以 執行更深入的分析。

#### 關於此翻譯

思科已使用電腦和人工技術翻譯本文件,讓全世界的使用者能夠以自己的語言理解支援內容。請注 意,即使是最佳機器翻譯,也不如專業譯者翻譯的內容準確。Cisco Systems, Inc. 對這些翻譯的準 確度概不負責,並建議一律查看原始英文文件(提供連結)。